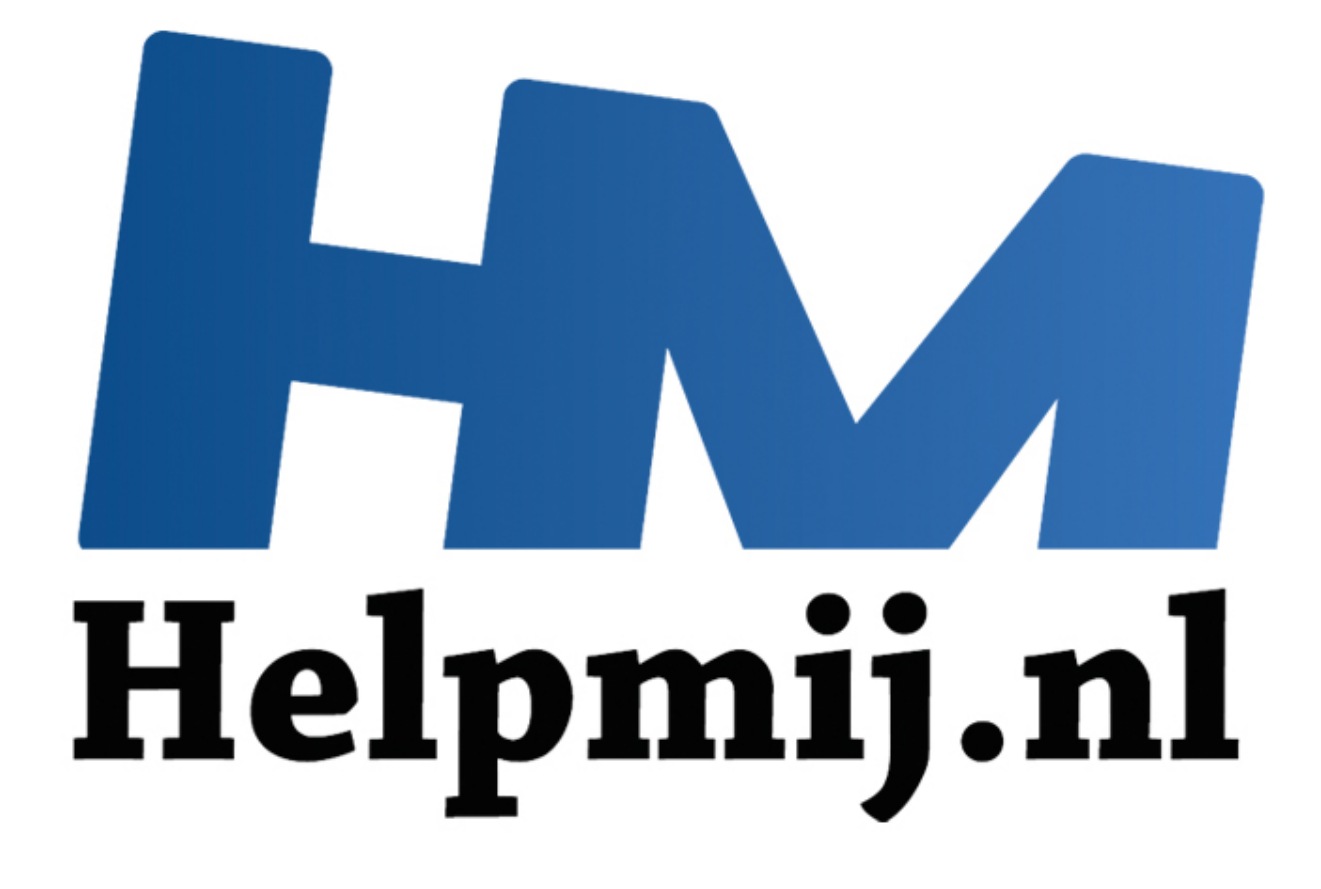

# Briefpapier in Outlook 2007 en 2010

Handleiding van Helpmij.nl Auteur: CorVerm September 2011

" Dé grootste en gratis computerhelpdesk van Nederland In vorige versies van Outlook kon het nog, middels de ingebouwde teksteditor, briefpapier te maken. In de Outlook versies 2007 en 2010 ontbreekt die editor, dus is het niet mogelijk om "intern" briefpapier te maken. Op zich best wel raar, want Outlook is per definitie een mailprogramma voor de zakelijke gebruiker. Het kan heel wat professioneler overkomen als je in Outlook beschikt over een eigen briefpapier. Ook voor je vereniging, of wat dan ook, staat het netjes als je een e-mail stuurt voorzien van logo en verenigingsgegevens. Ga je echter op het internet zoeken, dan krijg je steevast te lezen dat het niet mogelijk is om in de genoemde Outlookversies eigen briefpapier te maken. Op zich is dat waar, maar dat wil niet zeggen dat je geen eigen briefpapier kunt gebruiken in Outlook.

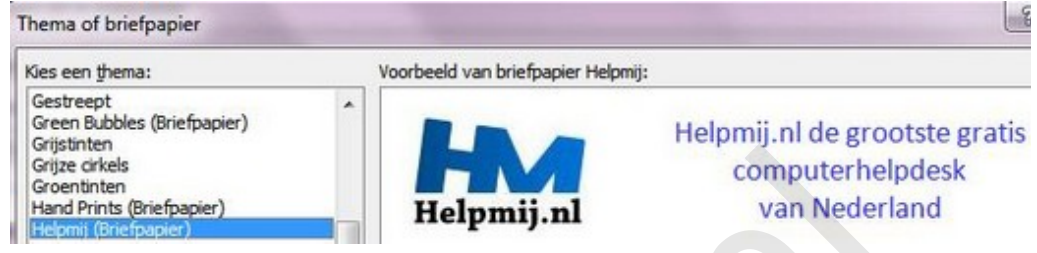

*afbeelding 1*

Natuurlijk heeft Outlook wel verschillende soorten briefpapier in de aanbieding (afbeelding 1), maar ik zou ze geen van allen willen gebruiken voor bedrijfs- of verenigingsdoeleinden. Je moet echt zelf even aan de bak om briefpapier te maken in Word. Open een nieuw document in Word en voeg een tabel in (**Invoegen > Tabel**) met twee kolommen als je een eenvoudig briefpapier wilt maken. Als je een uitgebreider briefpapier wilt maken voeg dan het aantal kolommen in dat je nodig heb. In verband met de uitlijning in een e-mailbericht is dat wel zo handig, maar niet echt noodzakelijk. Je kunt bijvoorbeeld je logo in het document invoegen en als tekstomloop kiezen voor **Contour**, maar dan kun je verder geen kant op met de uitlijning van de tekst.

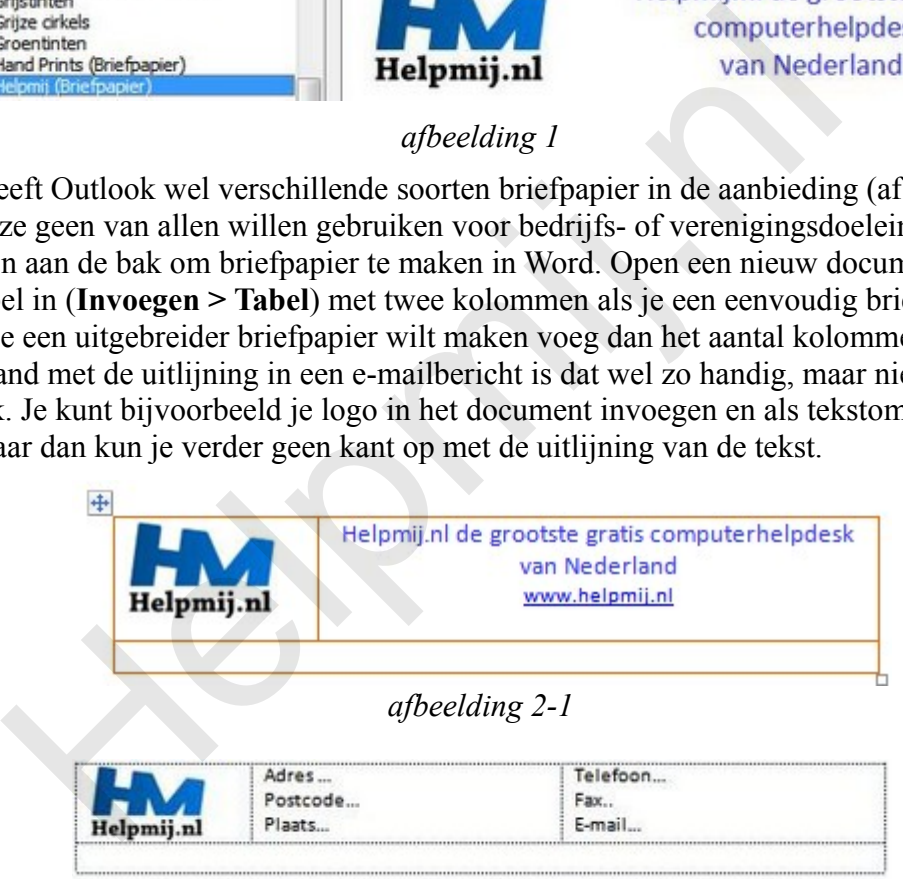

*afbeelding 2-2*

Dus toch maar een tabel gebruiken. Voor de duidelijkheid van deze voorbeelden zijn de kaders van de cellen zichtbaar gelaten. Volgens de afbeeldingen 2-1 en 2-2 kun je je eigen kop voor het briefpapier maken, maar natuurlijk maak je de indeling naar je eigen smaak. Niks moeilijks aan, toch? Om tot een goede verdeling van de tabel te komen zul je de breedte van de kolommen aan moeten passen. Dat kun je op twee manieren doen, met rechts op het "tabelkruisje" klikken en kiezen voor **AutoAanpassen** > **AutoAanpassen aan inhoud,** of voor **Tabeleigenschappen** en daar een "fijnere" afstelling voor de tabel in te stellen. Voordat je dat gaat doen even iets vooraf. Normaal gesproken worden de tabelmaten in centimeters weergegeven, op zich een nogal vage maateenheid voor tabellen (en andere zaken) in Word. Je kunt de maateenheid veranderen door in Word 2007 naar **Opties voor Word** te gaan door op de **Startknop** te klikken en rechtsonder voor **Opties…** > **Geavanceerd** te kiezen. Scrol naar beneden totdat je bij **Weergave** bent gekomen. In Word 2010 ga je naar **Bestand** > **Opties** > **Geavanceerd** en scrollen naar **weergave**. (afbeelding 3)

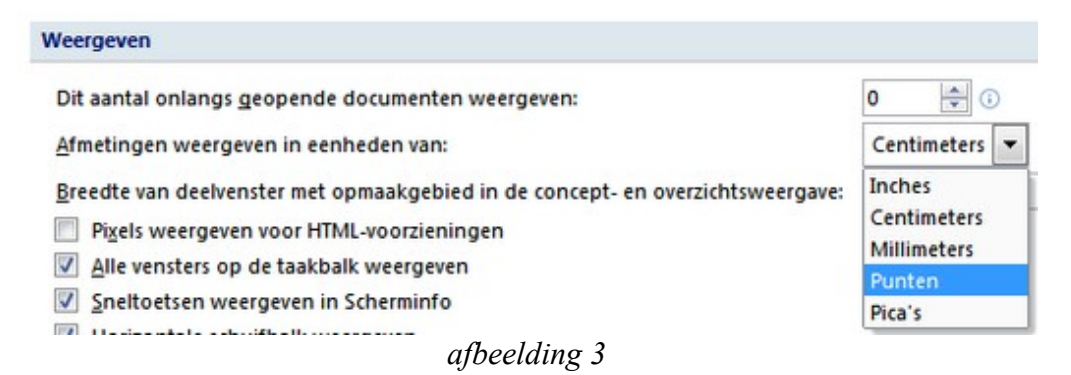

Daar aangekomen kun je de maateenheid veranderen in punten. Het aantal **Punten** benaderd vrij redelijk het aantal pixels zoals we die gewend zijn bij onder andere foto's.

Goed, eenmaal in het venster Tabeleigenschappen aangekomen kies je voor de tab **Tabel** en zet je een vinkje bij **Voorkeursbreedte**, stel die in op 520 punten. Klik daarna op de tab **Kolom** en stel de kolombreedte van de eerste kolom in op het aantal pixels dat je afbeelding/logo breed is. De rest komt vanzelf goed als je twee kolommen gebruikt. Gebruik je meer kolommen, dan moet je voor elke kolom een geschikte breedte opgeven. Eenmaal deze instellingen aangebracht klik je met rechts in de tabel > **Invoegen** > **Rijen invoegen**, er verschijnt een rij met twee geselecteerde kolommen waarin je met de rechtermuisknop klikt en in het uitklapmenu kiest voor **Cellen samenvoegen**. Vergeet niet om in deze rij het lettertype en grootte in te stellen, want in deze rij komt de tekst voor het bericht te staan. Waarom we dit zo doen komt straks aan de orde.

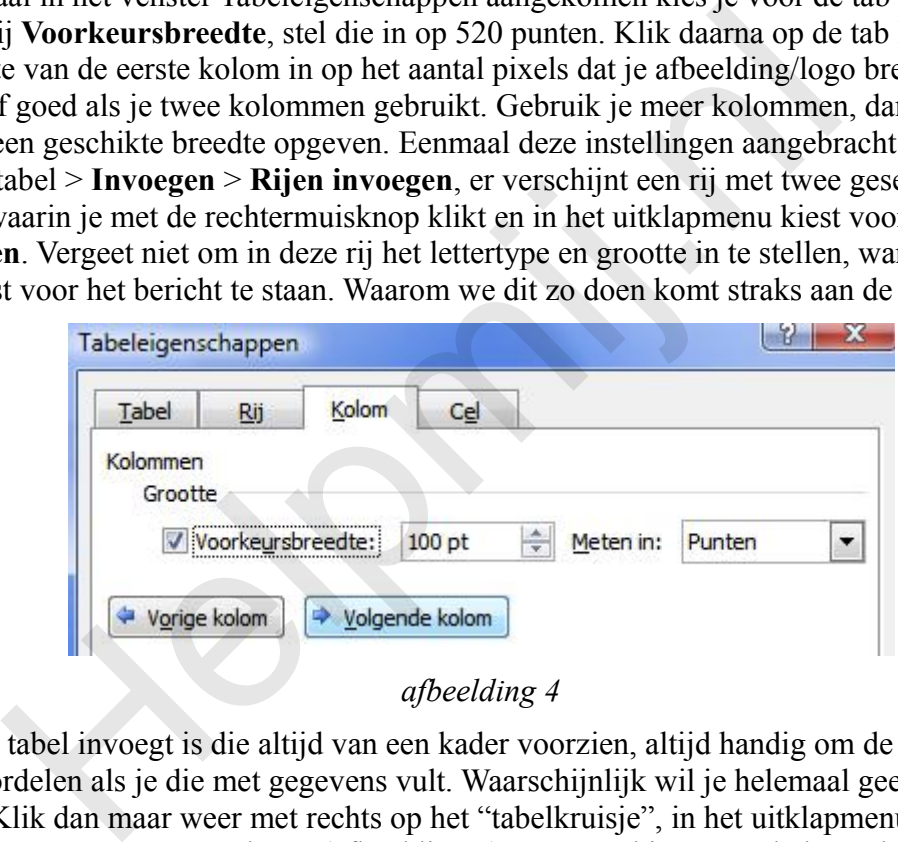

### *afbeelding 4*

Zodra je een tabel invoegt is die altijd van een kader voorzien, altijd handig om de indeling van de tabel te beoordelen als je die met gegevens vult. Waarschijnlijk wil je helemaal geen rand(en) om of in de tabel. Klik dan maar weer met rechts op het "tabelkruisje", in het uitklapmenu klik je op **Randen** en **arcering**, om vervolgens (afbeelding 6) ervoor te kiezen om helemaal geen rand(en) te gebruiken of de rand(en) instellen naar eigen smaak. Dit gedaan hebbend sla je het bestand op als .htm-bestand.

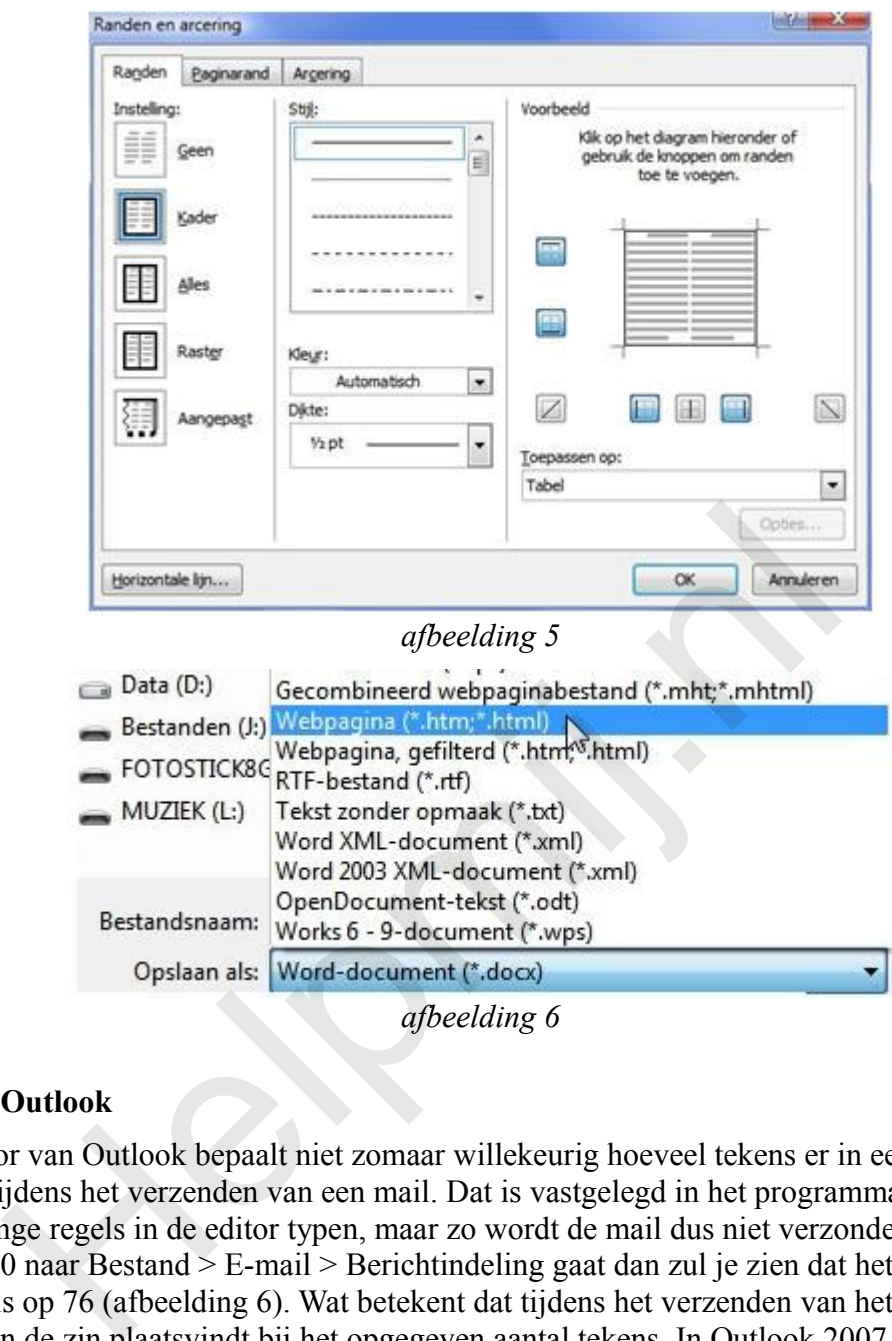

#### **De tabel en Outlook**

De teksteditor van Outlook bepaalt niet zomaar willekeurig hoeveel tekens er in een regel gaan, dat wil zeggen tijdens het verzenden van een mail. Dat is vastgelegd in het programma. Je kunt oeverloos lange regels in de editor typen, maar zo wordt de mail dus niet verzonden. Als je in Outlook 2010 naar Bestand > E-mail > Berichtindeling gaat dan zul je zien dat het aantal tekens gelimiteerd is op 76 (afbeelding 6). Wat betekent dat tijdens het verzenden van het bericht de afbreking van de zin plaatsvindt bij het opgegeven aantal tekens. In Outlook 2007 is het aantal tekens standaard op 80 ingesteld. Het betreft een standaardinstelling die door weinig gebruikers aangepast zal worden.

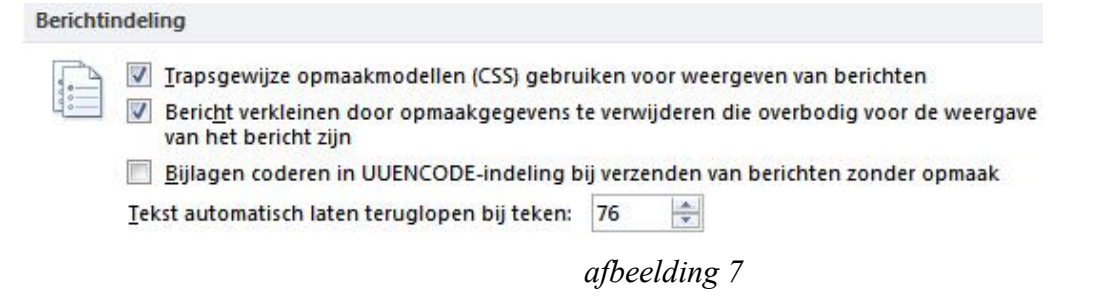

Op zich komt dat goed uit want op dat aantal tekens is de tabel gebaseerd. Zodoende krijg je als ontvanger een mooi gestroomlijnd e-mailbericht in de bus.

## **De opslaglocatie**

Het briefpapier is klaar en we gaan het in de juiste map plaatsen of kopiëren. Zorg er eerst voor dat alle verborgen bestanden en mappen zichtbaar zijn in de verkenner. Outlook 2010: In Windows 7 en Windows Vista: C:Program FilesCommon FilesMicrosoft SharedStationery Windows 7 en Windows Vista 64-bits met Outlook 2010 32-bits: C:Program Files (x86)Common FilesMicrosoft SharedStationery

Outlook 2007: Windows Vista: C:Program FilesCommon FilesMicrosoft SharedStationery Windows XP of Windows Server 2003: C:Program FilesCommon FilesMicrosoft SharedStationery

### **Het briefpapier gebruiken**

In Outlook 2010 klik je op **Bestand** > **Opties**. In het scherm dat opent klik je op **E-mail** > **Briefpapier en lettertypen**. Er opent weer een scherm alwaar je op de knop **Thema** klikt. De lijst met thema's en briefpapieren worden je voorgeschoteld (zie afbeelding 1) en kun je kiezen voor jouw eigengemaakte briefpapier. Als je op de knop **Nieuw bericht** in het lint klikt, verschijnt jouw briefpapier in de teksteditor. Mooier kan het haast niet zou je zeggen, maar er zit aan deze methode ook een nadeel. Want ook als je een privémail wilt versturen staat jouw 010 klik je op **Bestand** > **Opties**. In het scherm dat opent klik je conditect the properties of the endorproper endorproper endorproper endorproper endorproper endorproper endorproper endorproper endorproper endorproper

zakelijke-/verenigingsbriefpapier in volle glorie in het tekstveld. En da's nou net wat we niet willen, immers ga je je privérelaties niet "lastig" vallen met je zakelijke-/verenigingsbriefpapier. Vandaar dat we een andere methode gebruiken om een nieuw bericht te maken en wel een bericht met of zonder briefpapier. Je kiest er dan voor om het briefpapier dus niet standaard te gebruiken. We leggen even uit hoe dat in z'n werk gaat.

### **Kiezen voor briefpapier of niet**

### **Outlook 2010:**

Klik op de knop **Nieuwe items > E-mailbericht met** > **Briefhoofd**.

### **Outlook 2007:**

Ga naar het menu **Acties** > **Nieuw e-mailbericht** > **Met briefpapier**.

Het zal duidelijk zijn dat als je op de knop Nieuwe e-mail klikt er geen briefpapier wordt gebruikt.